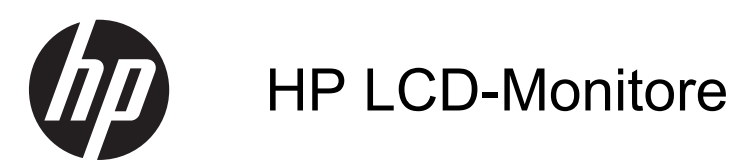

Referenzhandbuch

© 2011 Hewlett-Packard Development Company, L.P.

Microsoft, Windows und Windows Vista sind in den USA und/oder anderen Ländern Marken oder eingetragene Marken der Microsoft Corporation.

Die einzigen Garantieansprüche für HP Produkte und Services sind in den Garantieerklärungen festgehalten, die diesen Produkten und Services beiliegen. Aus dem vorliegenden Dokument sind keine weiteren Garantieansprüche abzuleiten. HP haftet nicht für technische bzw. redaktionelle Fehler oder fehlende Informationen.

Diese Publikation enthält urheberrechtlich geschützte Informationen. Ohne schriftliche Genehmigung der Hewlett-Packard Company darf dieses Dokument weder kopiert noch in anderer Form vervielfältigt oder übersetzt werden.

Erste Ausgabe (September 2011)

Teilenummer des Dokuments: 672303-041

### **Einführung**

Dieses Handbuch enthält Informationen zu Sicherheits- und Wartungshinweisen, zur Bedienung des Monitors und zur Fehlerbehebung bei häufig auftretenden Problemen.

- **VORSICHT!** In dieser Form gekennzeichneter Text weist auf Verletzungs- oder Lebensgefahr bei Nichtbefolgen der Anweisungen hin.
- **ACHTUNG:** In dieser Form gekennzeichneter Text weist auf die Gefahr von Hardwareschäden oder Datenverlust bei Nichtbefolgen der Anweisungen hin.

**HINWEIS:** In dieser Form gekennzeichneter Text weist auf wichtige Zusatzinformationen hin.

# **Inhaltsverzeichnis**

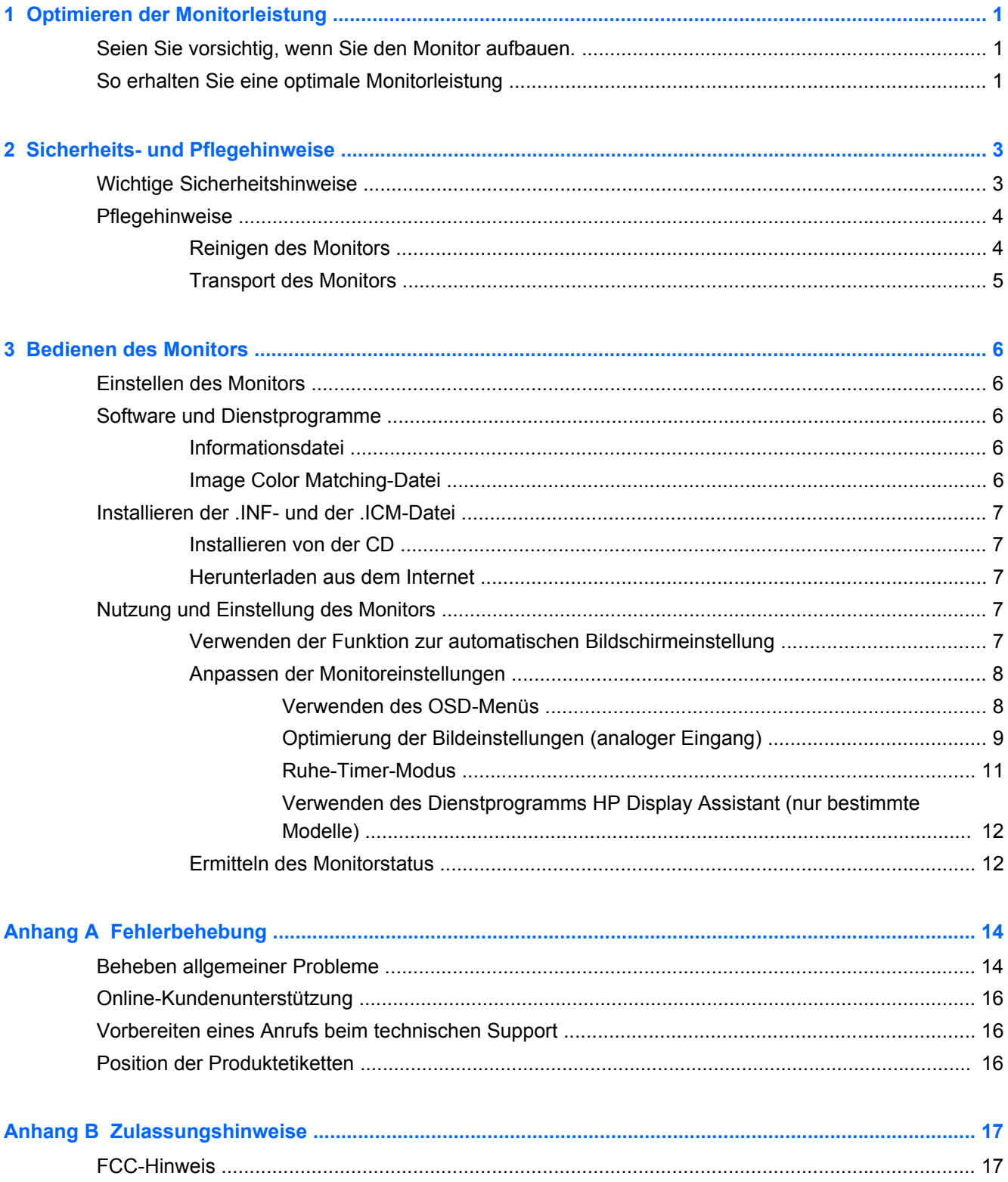

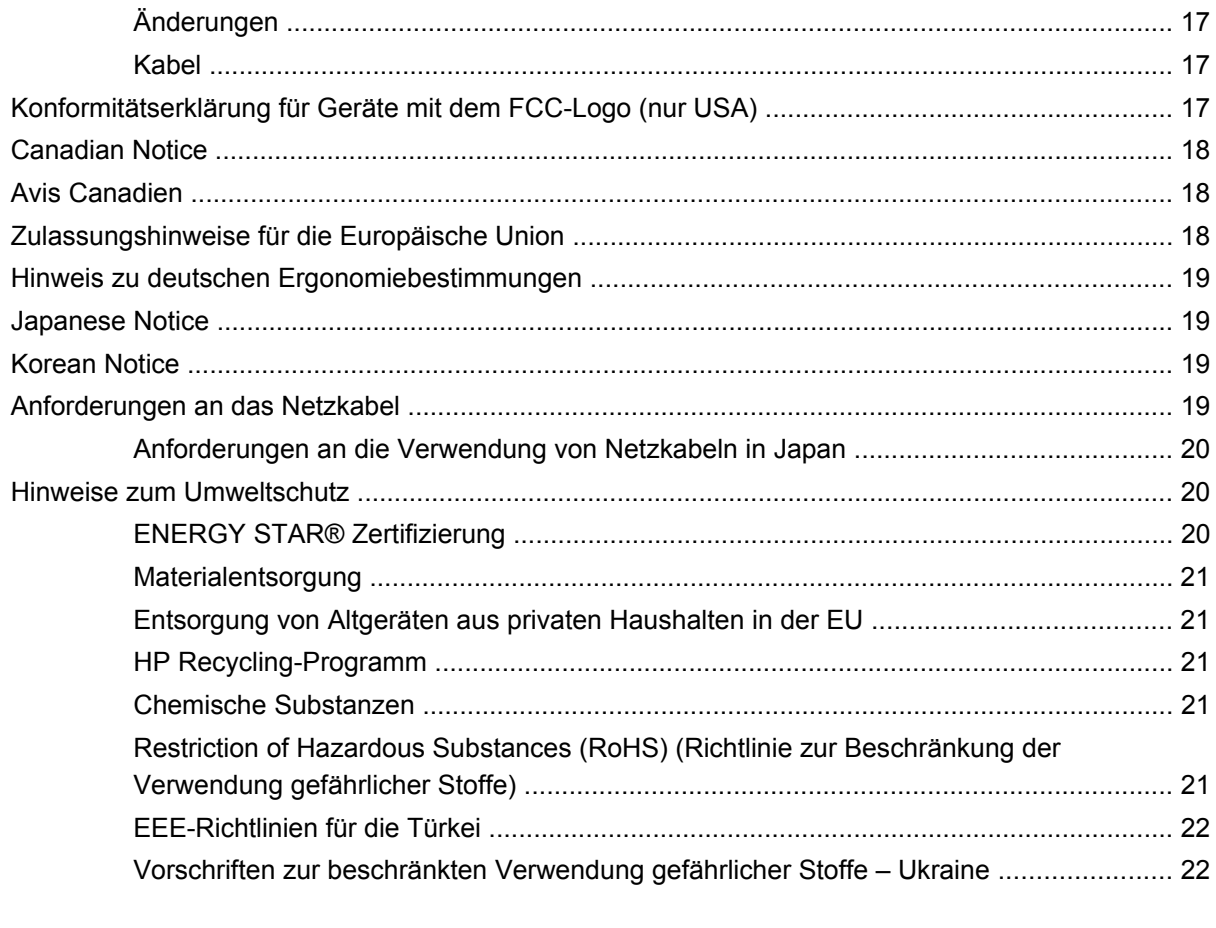

# <span id="page-6-0"></span>**1 Optimieren der Monitorleistung**

## **Seien Sie vorsichtig, wenn Sie den Monitor aufbauen.**

Achten Sie bei der Handhabung des Monitors darauf, die Oberfläche des LCD-Bildschirms nicht zu berühren. Auf den Bildschirm ausgeübter Druck kann uneinheitliche Farben oder eine Fehlausrichtung der Flüssigkristalle verursachen. Tritt dies auf, kehrt der Bildschirm nicht wieder in seinen normalen Zustand zurück.

Wenn Sie den Standfuß anbringen, legen Sie den Monitor mit dem Bildschirm nach unten auf eine glatte Oberfläche mit Schaumplatte oder nicht abrasiven Tüchtern. So werden Bildschirm und Tasten nicht verkratzt oder beschädigt.

**Abbildung 1-1** Bedienung des Monitors

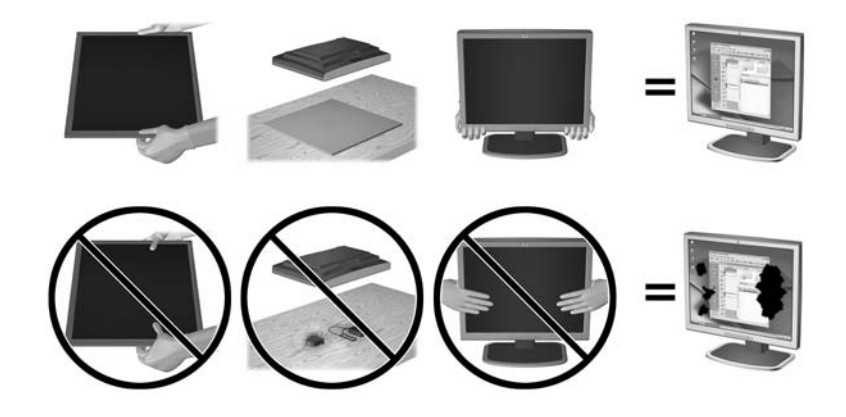

**HINWEIS:** Ihr Monitor kann von den in diesem Handbuch abgebildeten Modell abweichen.

### **So erhalten Sie eine optimale Monitorleistung**

- **1.** Gehen Sie sicher die neueste Grafikkarte und den aktuellsten Treiber zu installieren.
- **2.** Bei Monitoren, die über einen VGA-Signaleingang verfügen, drücken Sie zum Optimieren des Bildschirms die "Auto"-Taste am Monitor, sobald dieser in Betrieb ist. Wenn die "Auto"-Funktion den Bildschirm nicht korrekt einrichtet, starten Sie die Software für die automatische Einstellung, die auf der mit dem Monitor gelieferten CD zu finden ist. Dann drücken Sie die "Auto"-Taste.
- **3.** Nutzen Sie die Anzeigeeinstellungen des Betriebssystems Ihres Computers, um die optimale Bildschirmauflösung für Ihren Monitor zu bestimmen (siehe nachfolgende Tabelle).

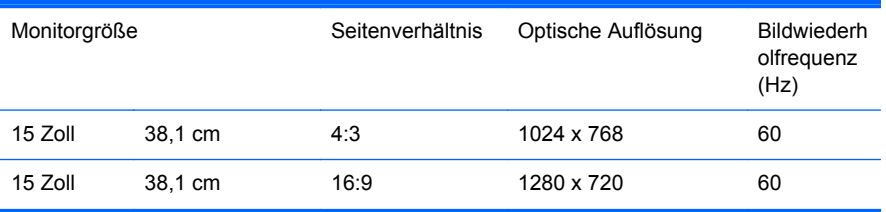

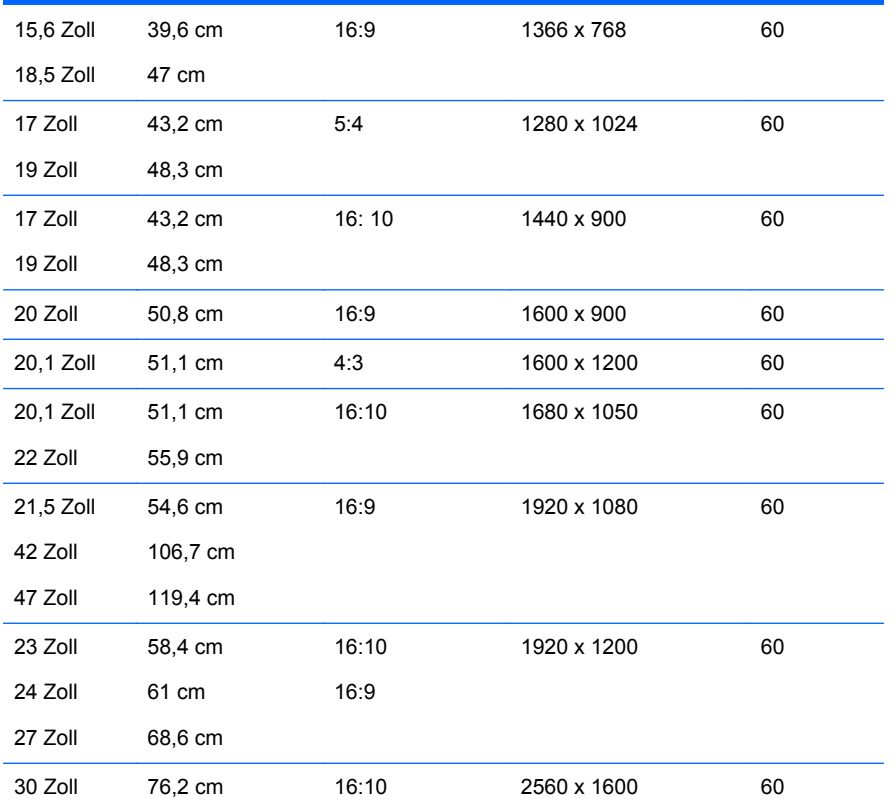

**4.** Installieren Sie den aktuellsten Treiber auf Ihrem Computer, wenn dieser nicht bereits installiert wurde. Der neueste Treiber ist auf der CD zu finden, die mit dem Monitor geliefert wurde. Sie können den neuesten Treiber aber auch auf der HP Webseite für Monitor-Unterstützung herunterladen: [http://www.hp.com/support.](http://www.hp.com/support)

**WICHTIG:** Für eine optimale Videoleistung benötigen Sie lediglich das mitgelieferte Videokabel. Um die Lebensdauer des Bildschirms zu maximieren und Einbrennschäden zu vermeiden, aktivieren Sie den Bildschirmschoner oder schalten Sie den Monitor aus, wenn dieser für längere Zeit nicht in Benutzung ist (bei einer Nichtbenutzung von 12 aufeinanderfolgenden Stunden).

# <span id="page-8-0"></span>**2 Sicherheits- und Pflegehinweise**

## **Wichtige Sicherheitshinweise**

Im Lieferumfang des Monitors ist ein Netzkabel enthalten. Wenn Sie ein anderes Kabel verwenden, achten Sie darauf, dass Sie es an eine geeignete Stromquelle anschließen und dass es die richtigen Anschlüsse aufweist. Weitere Informationen zum richtigen Netzkabel für Ihren Monitor finden Sie unter ["Anforderungen an das Netzkabel" auf Seite 19.](#page-24-0)

**VORSICHT!** So verhindern Sie die Gefahr eines Stromschlags oder eine Beschädigung der Geräte:

- Deaktivieren Sie auf keinen Fall den Erdungsleiter des Netzkabels. Der Erdungsleiter des Netzsteckers erfüllt eine wichtige Sicherheitsfunktion.
- Schließen Sie das Netzkabel an eine geerdete Netzsteckdose an, die jederzeit leicht zugänglich ist.
- Unterbrechen Sie die Stromzufuhr zum Gerät, indem Sie das Netzkabel aus der Steckdose ziehen.

Legen Sie zur eigenen Sicherheit keine Gegenstände auf das Netzkabel oder auf andere Kabel. Verlegen Sie die Kabel stets so, dass niemand versehentlich darauf treten oder darüber stolpern kann. Ziehen Sie niemals am Kabel selbst. Fassen Sie das Netzkabel am Stecker an, wenn Sie es aus der Steckdose ziehen.

Hinweise zur Vermeidung von Verletzungen finden Sie im *Handbuch für sicheres und angenehmes* Arbeiten. Das Handbuch enthält Erläuterungen zur richtigen Einrichtung des Arbeitsplatzes und zur korrekten Körperhaltung sowie Gesundheitstipps für die Arbeit am Computer und wichtige Hinweise zur elektrischen und mechanischen Sicherheit. Dieses Handbuch finden Sie im Internet unter <http://www.hp.com/ergo> und/oder auf der Dokumentations-CD, wenn eine solche CD im Lieferumfang des Monitors enthalten ist.

**ACHTUNG:** Schließen Sie zum Schutz des Monitors sowie des Computers alle Netzkabel für den Computer und die Peripheriegeräte (z. B. Monitor, Drucker, Scanner) an ein Überspannungsschutzgerät wie eine Steckdosenleiste oder eine unterbrechungsfreie Stromversorgung (Uninterruptible Power Supply, UPS) an. Nicht alle Steckdosenleisten sind mit einem Überspannungsschutz ausgestattet; wenn Steckdosenleisten über diesen Schutz verfügen, sind sie entsprechend beschriftet. Verwenden Sie eine Steckdosenleiste mit Schadenersatzgarantie des Herstellers, sodass Ihr Gerät im Fall eines Ausfalls des Überspannungsschutzes ersetzt wird.

Stellen Sie Ihren HP LCD-Monitor auf geeignete Möbel in der richtigen Größe.

**VORSICHT!** Anrichten, Bücherschränke, Regale, Pulte, Lautsprecher, Truhen und Kisten sind als Stellplatz für LCD-Monitore ungeeignet, da die Monitore umfallen und dadurch Verletzungen hervorrufen können.

Achten Sie auf die sorgfältige Verlegung aller an den LCD-Monitor angeschlossenen Kabel, damit sich niemand in den Kabeln verfangen oder über diese stolpern kann.

## <span id="page-9-0"></span>**Pflegehinweise**

Beachten Sie folgende Hinweise zur Verbesserung der Leistung und Erhöhung der Lebensdauer des Monitors:

- Öffnen Sie niemals das Gehäuse des Monitors, und versuchen Sie nie, das Gerät selbst zu reparieren. Nehmen Sie nur Einstellungen vor, die in den Anleitungen beschrieben sind. Wenn der Monitor nicht richtig funktioniert bzw. fallen gelassen oder beschädigt wurde, setzen Sie sich mit Ihrem autorisierten HP Händler oder Servicepartner in Verbindung.
- Verwenden Sie nur solche Stromquellen, Anschlüsse und Kabel, die für diesen Monitor geeignet sind (siehe Typenschild auf der Rückseite des Monitors).
- Vergewissern Sie sich, dass die Summe aller Ampere-Werte der an der Netzsteckdose angeschlossenen Geräte den maximalen Ampere-Wert der Netzsteckdose nicht überschreitet. Des Weiteren darf die Summe aller Ampere-Werte der an das Verlängerungskabel angeschlossenen Geräte den maximalen Ampere-Wert des Kabels nicht überschreiten. Den Ampere-Wert (AMPS oder A) jedes Geräts können Sie anhand des Typenschilds bestimmen.
- Stellen Sie den Monitor in der Nähe einer leicht erreichbaren Netzsteckdose auf. Fassen Sie das Monitornetzkabel am Stecker an, wenn Sie es aus der Steckdose ziehen. Ziehen Sie den Stecker niemals am Kabel aus der Netzsteckdose.
- Schalten Sie den Monitor aus, wenn Sie ihn nicht benutzen. Sie können die Lebensdauer des Monitors beträchtlich erhöhen, indem Sie ein Bildschirmschonerprogramm verwenden und den Monitor ausschalten, wenn Sie ihn nicht verwenden.

HINWEIS: Monitore mit einem "eingebrannten Bild" sind von der HP Garantie nicht abgedeckt.

- Die Schlitze und Öffnungen im Gehäuse dienen der Belüftung. Diese Öffnungen dürfen nicht versperrt oder abgedeckt werden. Stecken Sie niemals Gegenstände in die Gehäuseschlitze oder andere Öffnungen.
- Lassen Sie den Monitor nicht fallen, und stellen Sie ihn nicht auf instabilen Oberflächen ab.
- Stellen Sie keine Gegenstände auf das Netzkabel, und treten Sie nicht darauf.
- Der Monitor muss in einem gut belüfteten Raum aufgestellt und darf keiner starken Licht-, Wärme- und Feuchtigkeitseinwirkung ausgesetzt werden.
- Wenn Sie den Fuß abnehmen, legen Sie den Monitor mit der Vorderseite auf eine weiche Fläche, damit die Oberfläche nicht zerkratzt oder anderweitig beschädigt wird.

#### **Reinigen des Monitors**

- **1.** Schalten Sie den Monitor aus, und ziehen Sie das Netzkabel an der Rückseite des Monitors ab.
- **2.** Stauben Sie Bildschirm und Gehäuse mit einem weichen und sauberen antistatischen Tuch ab.
- **3.** Wenn Bildschirm und Gehäuse stärker verschmutzt sind, verwenden Sie ein 1:1-Gemisch aus Wasser und Isopropanol.
- **ACHTUNG:** Sprühen Sie das Reinigungsmittel auf ein Tuch, und wischen Sie die Bildschirmoberfläche mit dem feuchten Tuch ab. Sprühen Sie das Reinigungsmittel niemals direkt auf die Bildschirmoberfläche. Es kann hinter die Blende laufen und die Elektronik beschädigen.

**ACHTUNG:** Verwenden Sie keine Reinigungsmittel mit petroleumbasierten Inhaltsstoffen wie Benzol, Verdünnungsmitteln und flüchtigen Stoffen, um den Bildschirm und das Gehäuse des Monitors zu reinigen. Diese Chemikalien können den Monitor beschädigen.

### <span id="page-10-0"></span>**Transport des Monitors**

Bewahren Sie die Originalverpackung auf, um den Monitor später im Falle eines Umzugs oder Versands darin zu verpacken.

# <span id="page-11-0"></span>**3 Bedienen des Monitors**

## **Einstellen des Monitors**

Für den Aufbau des Monitors und das Anbringen der Kabel nehmen Sie das Handbuch für Ihr Modell zur Hilfe.

### **Software und Dienstprogramme**

Die mit dem Monitor gelieferte CD enthält Dateien, die Sie auf dem Computer installieren können:

- Eine .INF-Datei (Informationsdatei)
- Eine .ICM-Datei (Image Color Matching-Datei)
- Software zur automatischen Bildschirmeinstellung
- Zusätzliche Software für das jeweilige Monitormodell

HINWEIS: Wenn der Monitor ohne CD geliefert wurde, können Sie die .INF- und .ICM-Datei von der HP Monitor-Support-Website herunterladen. Weitere Informationen hierzu finden Sie unter ["Herunterladen aus dem Internet" auf Seite 7](#page-12-0) in diesem Kapitel.

#### **Informationsdatei**

In der .INF-Datei werden die von Microsoft Windows-Betriebssystemen verwendeten Monitorressourcen definiert, um die Kompatibilität des Monitors mit der Grafikkarte des Computers zu gewährleisten.

Dieser Monitor weist unter Microsoft Windows Plug-and-Play-Fähigkeit auf und funktioniert auch ohne Installieren der .INF-Datei ordnungsgemäß. Die Plug-and-Play-Fähigkeit des Monitors ist unter den folgenden Voraussetzungen gewährleistet: Die Grafikkarte des Computers muss VESA DDC2 entsprechen, und der Monitor muss direkt an der Grafikkarte angeschlossen sein. Wenn der Monitor über separate BNC-Kabel oder eine Abzweigdose angeschlossen wird, ist die Plug-and-Play-Fähigkeit nicht gegeben.

#### **Image Color Matching-Datei**

Bei .ICM-Dateien handelt es sich um Datendateien, die von Grafikprogrammen genutzt werden, um die Farbkonsistenz zwischen Bildschirm und Drucker oder zwischen Scanner und Bildschirm sicherzustellen. Die Datei wird von Grafikprogrammen aktiviert, die diese Funktion unterstützen.

**HINWEIS:** Das ICM-Farbprofil entspricht der Profile Format Specification des International Color Consortium (ICC).

### <span id="page-12-0"></span>**Installieren der .INF- und der .ICM-Datei**

Sie können die .INF- und die .ICM-Datei von der CD installieren oder aus dem Internet herunterladen, wenn ein Update erforderlich ist.

#### **Installieren von der CD**

So installieren Sie die .INF- und die .ICM-Datei von der CD:

- **1.** Legen Sie die CD in das CD-ROM-Laufwerk des Computers ein. Das CD-Menü wird angezeigt.
- **2.** Zeigen Sie die Datei **Monitor Driver Software Readme** (Readme-Datei für Monitortreibersoftware) an.
- **3.** Wählen Sie **Install Monitor Driver Software** (Monitortreibersoftware installieren) aus.
- **4.** Befolgen Sie die angezeigten Anleitungen.
- **5.** Stellen Sie sicher, dass in der Windows-Systemsteuerung unter "Anzeige" die richtige Auflösung und Bildwiederholfrequenz angezeigt werden.

**HINWEIS:** Wenn bei der Installation ein Fehler auftritt, müssen Sie die digital signierte .INF und .ICM-Monitordatei unter Umständen manuell von der CD installieren. Entsprechende Informationen finden Sie in der Datei "Monitor Driver Software Readme" (Readme-Datei für die Monitortreibersoftware) auf der CD.

#### **Herunterladen aus dem Internet**

So laden Sie die neueste Version der .INF- und der .ICM-Datei von der HP Monitor-Support-Website herunter:

- **1.** Rufen Sie <http://www.hp.com/support> auf, und wählen Sie Ihr Land/Ihre Region aus.
- **2.** Folgen Sie den für den Monitor angegebenen Links zur Support- und Downloadseite.
- **3.** Stellen Sie sicher, dass das System die aufgeführten Anforderungen erfüllt.
- **4.** Befolgen Sie die angezeigten Anleitungen, um die Software herunterzuladen.

## **Nutzung und Einstellung des Monitors**

#### **Verwenden der Funktion zur automatischen Bildschirmeinstellung**

Mithilfe der Auto-Taste am Monitor (im Nutzerhandbuch finden Sie die genaue Bezeichnung der Taste) und der Software zur automatischen Einstellung auf der mitgelieferten CD können Sie die Bildschirmleistung für die VGA-Schnittstelle (analog) optimieren.

Führen Sie diese Schritte nicht aus, wenn der Monitor keinen VGA-Eingang aufweist. Wenn Ihr Monitor über den (analogen) VGA-Eingang angeschlossen ist, können Sie durch Ausführen dieser Schritte die folgenden Qualitätseigenschaften des Bildes verbessern:

- Unscharfes Bild
- Doppelte Bilder, Streifen oder Schatten
- Helle senkrechte Balken
- Dünne horizontale, sich bewegende Linien
- Unzentriertes Bild

<span id="page-13-0"></span>So verwenden Sie die Funktion zur automatischen Einstellung:

- **1.** Der Monitor muss vor der Einstellung ca. 20 Minuten in Betrieb gewesen sein.
- **2.** Drücken Sie die Taste Auto am vorderen Bedienfeld des Bildschirms.
	- Sie können auch die Menü-Taste drücken und dann im OSD-Hauptmenü **Bildsteuerung > Automat. Einstellung** auswählen. Nähere Informationen hierzu finden Sie unter "Anpassen der Monitoreinstellungen" auf Seite 8 in diesem Abschnitt.
	- Falls das Ergebnis nicht zufrieden stellend ist, wiederholen Sie das Verfahren.
- **3.** Legen Sie die CD in das CD-Laufwerk ein. Das CD-Menü wird angezeigt.
- **4.** Wählen Sie **Anwendung zur automatischen Einstellung öffnen** aus. Das Testbild für die Einrichtung wird angezeigt.
- **5.** Drücken Sie die Auto-Taste auf der Vorderseite des Bildschirms, um ein stabiles, zentriertes Bild zu erhalten.
- **6.** Drücken Sie die Taste ESC oder eine andere Taste auf der Tastatur, um das Testmuster zu schließen.

**Abbildung 3-1** Automatische Einstellung: Testbild

![](_page_13_Picture_10.jpeg)

**HINWEIS:** Das Dienstprogramm für die automatische Einstellung des Testbildes kann unter <http://www.hp.com/support> heruntergeladen werden.

#### **Anpassen der Monitoreinstellungen**

Die Monitoreinstellungen können über das OSD-Menü verändert werden.

**HINWEIS:** Wenn ein Problem mit den Anzeigeeinstellungen aufgetreten ist, versuchen Sie, die Einstellungen auf die werkseitigen Voreinstellungen zurückzusetzen, indem Sie das OSD-Menü aufrufen und **Werkseinst. wiederherst.** auswählen.

#### **Verwenden des OSD-Menüs**

Über das On-Screen Display (OSD) kann das Bild entsprechend Ihren Wünschen angepasst werden. So greifen Sie auf das OSD zu:

- **1.** Wenn der Monitor noch nicht eingeschaltet ist, drücken Sie die Netztaste.
- **2.** Um das OSD-Menü aufzurufen, drücken Sie die Menü-Taste auf der Vorderseite des Monitors.
- **3.** Mit den Tasten + (Plus) und − (Minus) an der Monitorvorderseite können Sie sich vorwärts bzw. rückwärts durch die Menüs bewegen.
- <span id="page-14-0"></span>**4.** Markieren Sie mithilfe der Taste + bzw. – im OSD-Menü eine Option, und drücken Sie anschließend die Taste OK, um diese Funktion auszuwählen (die OK- Taste kann bei Ihrem Modell anders sein).
- **5.** Ändern Sie den Wert für die Option mit der Taste + (Plus) oder (Minus) auf der Gerätevorderseite.
- **6.** Wählen Sie nach der Anpassung der Funktion die Option **Speichern und zurück** oder, wenn die Änderung nicht gespeichert werden soll, **Abbrechen** und anschließend im Hauptmenü **Beenden** aus.

HINWEIS: Wird während der Anzeige eines Menüs für 10 Sekunden keine Taste gedrückt, werden alle Änderungen vom OSD automatisch gespeichert und das OSD wird beendet.

Die folgende Tabelle listet die Optionen des OSD-Menüs mit jeweils einer kurzen Beschreibung auf.

![](_page_14_Picture_123.jpeg)

#### **Tabelle 3-1 OSD-Hauptmenü**

#### **Optimierung der Bildeinstellungen (analoger Eingang)**

Zwei OSD-Optionen können zur Verbesserung der Bildqualität eingestellt werden: "Takt" und "Taktrate".

HINWEIS: Die Werte für "Takt" und "Taktrate" können nur eingestellt werden, wenn ein analoges VGA-Eingang verwendet wird. Bei digitalem Signaleingang lassen sich die Werte nicht anpassen.

Als Erstes muss "Takt" richtig eingestellt werden, da die Einstellungen für die "Taktrate" davon abhängen. Verwenden Sie diese Einstellmöglichkeiten nur, wenn die automatische Einstellung kein zufrieden stellendes Bild liefert.

- **Takt**: Erhöhen/Verringern des Werts, um vertikale Balken oder Streifen im Bildschirmhintergrund zu minimieren.
- **Taktrate**: Erhöhen/Verringern des Werts, um Flimmern und Verschwimmen von Videobildern zu minimieren.

**HINWEIS:** Bei Verwendung dieser Einstellmöglichkeiten werden die besten Ergebnisse erzielt, wenn Sie das auf der CD bereitgestellte Dienstprogramm zur automatischen Einstellung nutzen.

Ändern Sie die Einstellungen der Werte für "Takt" und "Taktrate" so lange, bis das Bild nicht mehr verzerrt ist. Wählen Sie im OSD-Menü unter **Werkseinst. wiederherst.** die Option **Ja** aus, um die Werkseinstellungen wiederherzustellen.

So eliminieren Sie vertikale Streifen (Takt):

- **1.** Drücken Sie die Menü-Taste an der Vorderseite des Monitors, um das OSD-Menü zu öffnen. Wählen Sie dann **Bildsteuerung** > **Takt** aus.
- **2.** Drücken Sie die Taste + (Plus) oder (Minus) an der Vorderseite des Monitors, um vertikale Streifen zu eliminieren. Lassen Sie sich dabei Zeit, um zu verhindern, dass Sie die optimale Einstellung übersehen.

**Abbildung 3-2** Taktanpassung

![](_page_15_Figure_10.jpeg)

**3.** Sollte nach dem Anpassen des Takts die Anzeige weiterhin verschwimmen oder flimmern oder sollten weiterhin Streifen erscheinen, passen Sie die Taktrate an.

So verhindern Sie flimmernde oder verschwimmende Bilder (Taktrate):

- **1.** Drücken Sie die Menü-Taste an der Vorderseite des Monitors, um das OSD-Menü zu öffnen. Wählen Sie dann **Bildsteuerung** > **Taktrate** aus.
- **2.** Drücken Sie die Tasten + (Plus) oder (Minus) an der Vorderseite des Monitors, um Flimmern oder Verschwimmen zu vermeiden. Ja nach Computer oder installiertem Grafikcontroller lässt sich das Flimmern oder Verschwimmen ggf. nicht vermeiden.

**Abbildung 3-3** Anpassung der Taktrate

![](_page_15_Figure_16.jpeg)

So korrigieren Sie die Bildposition (Horizontale oder vertikale Bildposition):

**1.** Drücken Sie die Menü-Taste an der Vorderseite des Monitors, um das OSD-Menü zu öffnen. Wählen Sie dann **Bildsteuerung** > **Horizontale Bildposition** und/oder **Vertikale Bildposition** aus.

<span id="page-16-0"></span>**2.** Drücken Sie die Taste + (Plus) oder – (Minus) an der Vorderseite des Monitors, um die Bildposition im Anzeigebereich des Monitors anzupassen. Beim Anpassen der horizontalen Bildposition wird das Bild nach links oder rechts versetzt. Beim Anpassen der vertikalen Bildposition wird das Bild nach oben oder unten versetzt.

**Abbildung 3-4** Anpassung der horizontalen oder vertikalen Bildposition

![](_page_16_Figure_2.jpeg)

#### **Ruhe-Timer-Modus**

Der Ruhe-Timer-Modus ist eine Energiesparfunktion, mit der Sie den Monitor so einstellen können, dass er täglich zu einer bestimmten Zeit ein- und ausgeschaltet wird. Damit erhöht sich auch die Lebensdauer der Lampen für die Hintergrundbeleuchtung im Monitor. Der Ruhe-Timer beinhaltet fünf Einstellungen:

- Aktuelle Zeit einstellen
- Ruhemodus einstellen
- Einschaltzeit einst.
- Timer: Ein/Aus
- Ruhemodus aktivieren

So stellen Sie den Timer ein:

- **1.** Drücken Sie die Menü-Taste auf der Vorderseite des Monitors, um das **OSD-Menü** anzuzeigen.
- **2.** Blättern Sie nach unten, und markieren Sie **Steuerung**.
- **3.** Drücken Sie die OK-Taste, um die Option **Steuerung** auszuwählen.
- **4.** Blättern Sie nach unten, und wählen Sie **Ruhe-Timer > Aktuelle Zeit einstellen** aus.

**HINWEIS:** Sie müssen zunächst die Ortszeit einstellen, bevor Sie die Zeit für den **Ruhemodus** oder die **Einschaltzeit** einstellen können. Die Uhrzeit wird im 24-Stunden-Format angezeigt. Viertel nach eins am Nachmittag wird als 13:15 Uhr angezeigt.

Bei einem Stromausfall oder einer Unterbrechung der Stromversorgung wird der Timer auf 00:00 zurückgesetzt. Sollte dies geschehen, müssen Sie die Zeit für den Ruhemodus neu einstellen.

- **5.** Drücken Sie die OK-Taste einmal, um den Einstellmodus für die Stunden auszuwählen.
- **6.** Drücken Sie die Taste (Minus) oder + (Plus), um die Stunden einzustellen.
- **7.** Drücken Sie die OK-Taste erneut, um den Einstellmodus für die Minuten auszuwählen.
- **8.** Drücken Sie die Taste (Minus) oder + (Plus), um die Minuten einzustellen.
- **9.** Wenn Sie jetzt die OK-Taste drücken, wird die gewählte Zeit übernommen.
- **10.** Nachdem Sie die aktuelle Uhrzeit eingestellt haben, springt der Markierungsbalken automatisch auf das Stundeneingabefeld von **Ruhemodus einstellen**. Wiederholen Sie die Schritte 6 bis 9, um den **Ruhemodus** einzustellen.
- **11.** Wenn Sie die Zeit für den **Ruhemodus** nicht einstellen möchten, drücken Sie die OK-Taste zweimal, und wählen Sie anschließend **Speichern und zurück**, um das Menü zu verlassen.
- <span id="page-17-0"></span>**12.** Nachdem Sie den **Ruhemodus** eingestellt haben, springt der Markierungsbalken automatisch auf das Stundeneingabefeld von **Einschaltzeit einst**. Wiederholen Sie die Schritte 6 bis 9, um die **Einschaltzeit** einzustellen.
- **13.** Stellen Sie den Modus **Timer** auf **Ein**, um die Einstellungen für **Ruhe-Timer** zu aktivieren.
- **14.** Wenn Sie damit fertig sind, wählen Sie **Speichern und zurück** aus, um das Menü zu verlassen.

Die fünfte Einstellung, **Ruhemodus aktivieren**, schaltet die Hintergrundbeleuchtung des Monitors sofort aus und aktiviert den Ruhemodus bis zur nächsten **Einschaltzeit** oder bis eine der Tasten auf der Vorderseite des Monitors gedrückt wird.

#### **Verwenden des Dienstprogramms HP Display Assistant (nur bestimmte Modelle)**

Beim HP Display Assistant, der sich auf der Software- und Dokumentations-CD befindet, handelt es sich um ein Dienstprogramm, das Sie durch den Anpassungsprozess für den Monitor führt. Dabei werden leicht verständliche Anweisungen und Hintergrundmuster verwendet, die speziell für die verschiedenen Bedienelemente des Monitors konzipiert wurden. Die Vorteile:

- Präzise Bildschirmkalibrierung mithilfe schrittweiser Anweisungen durch Assistenten, um insgesamt eine optimale Bildqualität zu erzielen.
- Softwaresteuerung des Monitorbilds und der Farbeinstellungen, um nicht mehr auf die Tasten an der Vorderseite des Monitors und vom OSD-Menü (On-Screen Display) angewiesen zu sein.
- Definition von Bildschirmvoreinstellungen für die einzelnen Benutzer in Umgebungen mit mehreren Benutzern.
- Mehrere Bildschirmvoreinstellungen für einen einzelnen Benutzer basierend auf den jeweiligen Inhalten und Lichtverhältnissen.
- Funktionen für Anlagen- und Energieverwaltung. Dazu zählen die Remote-Steuerung eines oder mehrerer Monitore in der Domäne von einer zentralen Konsolenanwendung aus.

Das Dienstprogramm HP Display Assistant verfügt über zwei Betriebsmodi: Assistenten- oder OSD-Modus. Die bevorzugte Methode ist der Assistentenmodus, bei dem Sie schrittweise durch die präzise Kalibrierung des Monitors geführt werden. Bei dieser Methode führen Sie eine Folge von Arbeitsschritten aus, nach deren Abschluss Sie eine optimale Anzeigequalität erhalten.

**HINWEIS:** Weitere Informationen zur Software finden Sie im HP Display Assistant Benutzerhandbuch.

#### **Ermitteln des Monitorstatus**

Bestimmte Mitteilungen werden auf dem Monitorbildschirm erscheinen, wenn der folgende Monitorzustand ermittelt wird (manche Zustände beziehen sich nur auf ausgewählte Modelle):

- **Monitorstatus**: Nach Einschalten des Monitors oder Ändern des Eingangsquellsignals wird für fünf Sekunden eine Meldung zum Monitorstatus angezeigt. Der Meldung können folgende Informationen entnommen werden: das derzeit aktive Eingangssignal, der Status der Einstellung zum automatischen Wechseln der Quelle (Ein oder Aus), das Standardquellsignal, die derzeit voreingestellte Bildschirmauflösung und die empfohlene voreingestellte Bildschirmauflösung.
- **Eingangssignal außerhalb des Bereichs** Gibt an, dass der Monitor das Eingangssignal nicht unterstützt, da die Auflösung und/oder die Bildwiederholfrequenz höher eingestellt sind als vom Monitor unterstützt wird (für unterstützte Konfigurationen nehmen Sie das Nutzerhandbuch für Ihren Modelltyp zur Hilfe).
- **Kein Quellensignal:** Zeigt an, dass der Monitor an der Eingangsbuchse kein Videosignal vom PC empfängt. Überprüfen Sie, ob der PC oder die Videoquelle ausgeschaltet ist oder sich im Energiesparmodus befindet.
- **Automatische Einstellung wird durchgeführt**: Gibt an, dass die Funktion für die automatische Einstellung aktiv ist.
- **Ruhemodus wird aktiviert**: Gibt an, dass der Bildschirm in den Ruhemodus wechselt.
- **Bildschirmkabel prüfen**: Diese Meldung wird angezeigt, wenn das Signalkabel nicht ordnungsgemäß am Computer angeschlossen ist.
- **Einstellungen als 'Benutzerdefiniert' gespeichert**: Zeigt an, dass eine benutzerdefinierte Einstellung im Schnellansicht-Untermenü gespeichert wurde. Dieser Fall tritt ein, wenn nach Auswahl einer Voreinstellung im Schnellansicht-Menü auch die Helligkeit, der Kontrast oder die Farbe im OSD-Menü geändert wird.
- **OSD-Sperrung**: Das OSD kann aktiviert bzw. deaktiviert werden, indem die Menü-Taste auf der Vorderseite 10 Sekunden lang gedrückt wird. Nach Sperren des OSD wird 10 Sekunden lang die Fehlermeldung **OSD-Sperrung** angezeigt.
	- Wenn Sie die OSD-Sperrung aufheben möchten, halten Sie die Menü-Taste 10 Sekunden lang gedrückt.
	- Wenn Sie die OSD-Sperrung aktivieren möchten, halten Sie die Menü-Taste 10 Sekunden lang gedrückt.
- **Netztastensperre**: Gibt an, dass die Netztastensperre aktiviert ist. Nach Sperren der Netztaste wird zehn Sekunden lang die Meldung **Netztastensperre** angezeigt.
	- Drücken Sie bei gesperrter Netztaste 10 Sekunden lang die Netztaste, um die Sperrfunktion zu deaktivieren.
	- Drücken Sie bei entsperrter Netztaste 10 Sekunden lang die Netztaste, um die Sperrfunktion zu aktivieren.
- **Dynamische Kontrastrate EIN**: Zeigt an, dass die dynamische Kontrastrate aktiviert wurde. Dies geschieht, wenn die dynamische Kontrastrate im OSD-Menü **Bildsteuerung** aktiviert wird.
- **Dynamische Kontrastrate AUS**: Zeigt an, dass die dynamische Kontrastrate deaktiviert wurde. Dies geschieht, wenn die dynamische Kontrastrate im OSD-Menü **Bildsteuerung** deaktiviert wird.
- **Diebstahlmodus aktiviert**: Weist darauf hin, dass der Modus zum Schutz vor Diebstahl aktiviert wurde. Dieser Diebstahlschutz ist eine optionale Funktion, die im HP Display Assistant eingerichtet werden kann. Der Diebstahlschutz wird ausgelöst, wenn das Netz- und das Anzeigekabel vom Computer abgezogen, der Monitor an einen anderen Computer angeschlossen und der PIN-Code für die Diebstahlschutzfunktion nicht innerhalb einer bestimmten Zeitspanne eingegeben wurde. Wenn sich der Monitor im Diebstahlschutzmodus befindet, sind alle Tasten an der Vorderseite des Monitors mit Ausnahme der Netztaste deaktiviert.
- **Selbsttest für die Lautsprecher läuft**: Diese Meldung zeigt, dass der Monitor die linken und rechten Lautsprecher testet.

# <span id="page-19-0"></span>**A Fehlerbehebung**

# **Beheben allgemeiner Probleme**

In der folgenden Tabelle sind mögliche Probleme, die mögliche Ursache jedes Problems und die empfohlenen Lösungen aufgeführt.

![](_page_19_Picture_255.jpeg)

![](_page_20_Picture_78.jpeg)

## <span id="page-21-0"></span>**Online-Kundenunterstützung**

Informationen zu technischem Support sowie Selbsthilfe, Online-Unterstützung, Foren von IT-Experten, eine umfassende Knowledge Base für alle Kunden und Überwachungs- und Diagnose-Tools finden Sie unter<http://www.hp.com/support>.

### **Vorbereiten eines Anrufs beim technischen Support**

Wenn Sie ein Problem nicht mithilfe der Vorschläge zur Fehlerbehebung in diesem Abschnitt lösen konnten, ist möglicherweise ein Anruf beim technischen Support erforderlich. Halten Sie bei einem Anruf folgende Informationen bereit:

- Modellnummer des Monitors
- Seriennummer des Monitors
- Kaufdatum
- Bedingungen, unter denen das Problem auftrat
- **•** Erhaltene Fehlermeldungen
- **•** Hardwarekonfiguration
- Name und Version der verwendeten Hard- und Software

### **Position der Produktetiketten**

Auf den Produktetiketten des Monitors sind die Ersatzteil-, die Produkt- und die Seriennummer angegeben. Geben Sie diese Nummern an, wenn Sie sich wegen des Monitors mit HP in Verbindung setzen. Die Produktetiketten befinden sich auf der Rückseite des Bildschirms.

# <span id="page-22-0"></span>**B Zulassungshinweise**

### **FCC-Hinweis**

Dieses Gerät wurde getestet und entspricht den Grenzwerten für digitale Geräte der Klasse B (siehe Abschnitt 15 der FCC-Bestimmungen). Diese Grenzwerte wurden eingerichtet, um einen ausreichenden Schutz gegen Interferenzen zu bieten, wenn das Gerät in Wohnräumen betrieben wird. Das Gerät erzeugt und verwendet hochfrequente Schwingungen und kann sie ausstrahlen. Es können Störungen im Radio- und Fernsehempfang auftreten, wenn es nicht nach den Anweisungen des Herstellers aufgestellt und betrieben wird. Bei bestimmten Installationen ist das Auftreten von Störungen jedoch nicht auszuschließen. Sollte der Radio- und Fernsehempfang beeinträchtigt sein, was durch Ein- und Ausschalten des Geräts festgestellt werden kann, empfiehlt sich die Behebung der Störung durch eine oder mehrere der folgenden Maßnahmen:

- Richten Sie die Empfangsantenne neu aus, oder versetzen Sie diese.
- Vergrößern Sie den Abstand zwischen Gerät und Empfänger.
- Stecken Sie den Netzstecker des Geräts in eine andere Steckdose, damit das Gerät und der Empfänger an verschiedenen Stromkreisen angeschlossen sind.
- Lassen Sie sich von einem Händler oder einem erfahrenen Radio- und Fernsehtechniker beraten.

### **Änderungen**

Laut FCC-Bestimmungen ist der Benutzer darauf hinzuweisen, dass Geräte, an denen nicht von der Hewlett-Packard Company ausdrücklich gebilligte Änderungen vorgenommen werden, vom Benutzer nicht betrieben werden dürfen.

#### **Kabel**

Zur Einhaltung der FCC-Bestimmungen müssen geschirmte Kabel mit RFI/EMI-Anschlussabschirmung aus Metall verwendet werden.

### **Konformitätserklärung für Geräte mit dem FCC-Logo (nur USA)**

Dieses Gerät entspricht Abschnitt 15 der FCC-Richtlinien. Der Betrieb unterliegt folgenden zwei Bedingungen:

- **1.** Das Gerät darf keine Störsignale verursachen.
- **2.** Das Gerät muss empfangene Interferenzen aufnehmen, obwohl diese zu Betriebsstörungen führen können.

Informationen zu diesem Produkt erhalten Sie unter folgender Adresse:

Hewlett-Packard Company

P. O. Box 692000, Mail Stop 530113

Houston, Texas 77269-2000, USA

<span id="page-23-0"></span>Telefon (USA): 1-800-HP-INVENT (1-800 474-6836)

Informationen zu dieser Erklärung erhalten Sie unter folgender Adresse:

Hewlett-Packard Company

P. O. Box 692000, Mail Stop 510101

Houston, Texas 77269-2000, USA

Telefon (USA): +281-514-3333.

Die Teile-, Serien- und Modellnummer finden Sie am Produkt.

### **Canadian Notice**

This Class B digital apparatus meets all requirements of the Canadian Interference-Causing Equipment Regulations.

### **Avis Canadien**

Cet appareil numérique de la classe B respecte toutes les exigences du Règlement sur le matériel brouilleur du Canada.

## **Zulassungshinweise für die Europäische Union**

Produkte mit CE-Kennzeichnung erfüllen die folgenden EU-Richtlinien:

- Niederspannungsrichtlinie 2006/95/EG
- EMV-Richtlinie 2004/108/EG
- Ökodesign-Richtlinie (2009/125/EG), sofern zutreffend

Die CE-Konformität dieses Produkts ist gegeben, wenn es mit dem korrekten, von HP bereitgestellten und mit dem CE-Zeichen versehenen Netzadapter mit Strom versorgt wird.

Die Übereinstimmung mit diesen Richtlinien impliziert die Konformität mit den entsprechenden harmonisierten europäischen Standards (europäischen Normen). Diese sind in der EU-Konformitätserklärung (in englischer Sprache) aufgelistet, die von HP für das Produkt oder die Produktfamilie entweder in die Produktdokumentation eingefügt oder auf der folgenden Website bereitgestellt wird:<http://www.hp.eu/certificates> (Produktnummer in das Suchfeld eingeben).

Auf diese Übereinstimmung wird durch eine der folgenden auf dem Produkt angebrachten Konformitätskennzeichnungen hingewiesen:

![](_page_23_Picture_147.jpeg)

<span id="page-24-0"></span>Weitere Informationen finden Sie auf dem Produktetikett.

Der Ansprechpartner für Fragen zur Zulassung ist: Hewlett-Packard GmbH, Dept./MS: HQ-TRE, Herrenberger Strasse 140, 71034 Böblingen.

### **Hinweis zu deutschen Ergonomiebestimmungen**

HP Produkte, die das Gütesiegel "GS" tragen und Teil eines Systems sind, das aus Computern, Tastaturen und Monitoren der Marke HP besteht, die alle das Gütesiegel "GS" tragen, erfüllen die geltenden ergonomischen Richtlinien. Die Installationshandbücher der Produkte enthalten die Informationen zur Konfiguration.

### **Japanese Notice**

この装置は、クラスB情報技術装置です。この装置は、家庭環 境で使用することを目的としていますが、この装置がラジオや テレビジョン受信機に近接して使用されると、受信障害を引き 起こすことがあります。取扱説明書に従って正しい取り扱いを して下さい。

**VCCI-B** 

### **Korean Notice**

B급 기기 (가정용 방송통신기기)

이 기기는 가정용(B급)으로 전자파적합등록을 한 기기로서 주 로 가정에서 사용하는 것을 목적으로 하며, 모든 지역에서 사 용할 수 있습니다.

### **Anforderungen an das Netzkabel**

Das Netzteil des Monitors ist mit einer automatischen Spannungsumschaltung (ALS) ausgestattet. Damit kann der Monitor mit Eingangsspannungen zwischen 100 und 120 V oder 200 und 240 V betrieben werden.

Das Netzkabel-Set im Lieferumfang des Monitors (flexibles Kabel oder Netzstecker) entspricht den Benutzungsanforderungen des Landes, in dem Sie den Computer erworben haben.

Falls Sie ein Netzkabel für ein anderes Land erwerben müssen, müssen Sie ein Netzkabel kaufen, das für die Verwendung in diesem Land zugelassen ist.

Das Netzkabel muss für das Gerät sowie für die auf dem Typenschild mit den elektrischen Werten aufgeführte Spannung und Stromstärke ausgelegt sein. Die Spannungs- und Stromwerte des Kabels müssen höher sein als die Spannungs- und Stromwerte, die auf dem Produkt angegeben sind. Darüber hinaus muss der Querschnitt der Leitung mindestens 0,75 mm² (18 AWG) betragen, und die Länge des Kabels muss zwischen 1,8 Metern (6 Fuß) und 3,6 Metern (12 Fuß) liegen. Weitere Informationen über die Anforderungen an das Netzkabel erhalten Sie bei autorisierten HP Servicepartnern.

Ein Netzkabel muss so verlegt werden, dass niemand darauf treten oder Gegenstände darauf stellen oder legen kann. Besondere Sorgfalt ist im Hinblick auf den Stecker, die Steckdose sowie an der Stelle geboten, an der das Kabel aus dem Gerät austritt.

### <span id="page-25-0"></span>**Anforderungen an die Verwendung von Netzkabeln in Japan**

Verwenden Sie in Japan nur das mit diesem Produkt erhaltene Netzkabel.

**ACHTUNG:** Verwenden Sie das mit diesem Produkt erhaltene Netzkabel nicht für andere Produkte.

### **Hinweise zum Umweltschutz**

### **ENERGY STAR® Zertifizierung**

Als ENERGY STAR® Partner hat Hewlett-Packard den Prozess zur Produktqualifizierung und zertifizierung der US-amerikanischen Umweltschutzbehörde EPA durchlaufen und gewährleistet dadurch, dass die mit dem ENERGY STAR® Logo gekennzeichneten Produkte die geltenden ENERGY STAR® Richtlinien zur Energieeffizienz erfüllen.

Alle mit dem ENERGY STAR® Programm konformen Bildschirme sind mit der folgenden ENERGY STAR® Zertifizierungskennzeichnung versehen:

![](_page_25_Picture_7.jpeg)

Die Spezifikationen des ENERGY STAR® Programms für Displays und Computer wurde von der EPA entwickelt, um durch energiesparende Geräte, die privat, in Büros und in Fabriken genutzt werden, den Energieverbrauch und die Luftverschmutzung zu senken. Produkte können dieses Ziel u. a. durch die Verwendung der Microsoft Windows-Energieverwaltung erreichen, die eine Reduzierung des Stromverbrauchs ermöglicht, wenn das Produkt nicht in Gebrauch ist.

Mithilfe der Energieverwaltung kann der Computer nach längerer Inaktivität des Benutzers in einen Energiespar- oder Ruhemodus wechseln. Diese Komponente bietet ähnliche Energieverwaltungsfunktionen auch für externe ENERGY STAR® zertifizierte Bildschirme. Zur optimalen Ausschöpfung der potenziellen Energieeinsparungen müssen Benutzer die standardmäßigen Energieverwaltungseinstellungen von ENERGY STAR zertifizierten Computern und Bildschirmen verwenden. Die standardmäßigen Energieverwaltungseinstellungen bei ENERGY STAR® zertifizierten Computern bewirken im Wechselstrombetrieb folgendes Verhalten der Computer:

- Abschalten eines externen Bildschirms nach fünfzehnminütiger Benutzerinaktivität
- Wechseln des Computers in einen Stromsparmodus nach dreißigminütiger Benutzerinaktivität

ENERGY STAR® zertifizierte Computer verlassen den Energiesparmodus und ENERGY STAR® zertifizierte Bildschirme setzen den Betrieb fort, wenn der Benutzer die Arbeit am Computer wieder aufnimmt. Auslöser kann beispielsweise das Drücken der Netz- bzw. Ruhe-Taste, der Empfang eines Eingangssignals von einem Eingabegerät oder der Empfang eines Eingangssignals von einer Netzwerkverbindung bei aktivierter WOL-Funktion (Wake On LAN) sein.

Weitere Informationen zum ENERGY STAR® Programm, zu seinen Vorteilen für die Umwelt und zu den potenziellen Energie- und Kosteneinsparungen, die sich mit der Energieverwaltung realisieren lassen, finden Sie auf der von der EPA betriebenen Website zu ENERGY STAR® und Energieverwaltung unter<http://www.energystar.gov/powermanagement>.

#### <span id="page-26-0"></span>**Materialentsorgung**

Einige HP LCD-Monitore enthalten Quecksilber in der fluoreszierenden Lampe des LCD-Monitors. Dieses bedarf am Ende des Nutzungszeitraums ggf. einer besonderen Entsorgung.

Die Entsorgung dieser Materialien kann Umweltschutzrichtlinien unterliegen. Informationen zur Entsorgung und zum Recycling erhalten Sie bei den örtlichen Behörden oder der Electronic Industries Alliance (EIA) [http://www.eiae.org.](http://www.eiae.org)

#### **Entsorgung von Altgeräten aus privaten Haushalten in der EU**

![](_page_26_Picture_4.jpeg)

Dieses Symbol auf dem Gerät oder dessen Verpackung gibt an, dass es nicht zusammen mit dem Hausmüll entsorgt werden darf. Benutzer sind verpflichtet, die Altgeräte an einer Rücknahmestelle für Elektro- und Elektronik-Altgeräte abzugeben. Die getrennte Sammlung und Wiederverwertung von Altgeräten trägt dazu bei, natürliche Ressourcen zu bewahren, und stellt sicher, dass Gesundheit und Umwelt beim Recycling geschützt werden. Informationen dazu, wo Sie Rücknahmestellen für Ihre Altgeräte finden, erhalten Sie bei Ihrer Stadtverwaltung, den örtlichen Müllentsorgungsbetrieben oder im Geschäft, in dem Sie das Gerät erworben haben.

#### **HP Recycling-Programm**

HP unterstützt seine Kunden beim Recycling von Elektronikschrott, Original HP Druckkassetten/ patronen und Akkus. Weitere Informationen zu Recycling-Programmen finden Sie unter [http://www.hp.com/recycle.](http://www.hp.com/recycle)

#### **Chemische Substanzen**

HP verpflichtet sich, seinen Kunden Informationen über chemische Substanzen mitzuteilen, die zur Einhaltung der gesetzlichen Vorschriften wie REACH (EG-Richtlinie Nr. 1907/2006 des europäischen Parlaments und des Europarats) erforderlich sind. Einen Bericht zu den chemischen Substanzen in diesem Produkt finden Sie unter [http://www.hp.com/go/reach.](http://www.hp.com/go/reach)

#### **Restriction of Hazardous Substances (RoHS) (Richtlinie zur Beschränkung der Verwendung gefährlicher Stoffe)**

Eine auf der Spezifikation JIS C 0950 aus dem Jahr 2005 basierende japanische Vorschrift verpflichtet Hersteller zur Deklaration von Materialien und Inhaltsstoffen in bestimmten elektronischen Produkten, die seit dem 1. Juli 2006 im Handel erhältlich sind. Die Materialdeklaration nach JIS C 0950 für dieses Produkt können Sie auf folgender Website abrufen: <http://www.hp.com/go/jisc0950>.

2008年、日本における製品含有表示方法、JISC0950が公示されました。製 造事業者は、2006年7月1日以降に販売される電気·電子機器の特定化学 物質の含有につきまして情報提供を義務付けられました。製品の部材表示 につきましては、www.hp.com/go/jisc0950を参照してください。

### <span id="page-27-0"></span>产品中有毒有害物质或元素的名称及含量

#### 根据中国 《电子信息产品污染控制管理办法》

#### LCD 显示器

![](_page_27_Picture_64.jpeg)

O: 表示该有毒或有害物质在该部件所有均质材料中的含量均在 SI/T11363-2006 标准规定的限量要求以下。

X: 表示该有毒或有害物质至少在该部件的某一均质材料中的含量超出 SJ/T11363-2006 标准规定的限量要求。

表中标有 "X" 的所有部件都符合欧盟 RoHS 法规, 即 "欧洲议会和欧洲理 事会 2003 年 1 月 27 日关于在电子电气设备中限制使用某些有害物质的 2002/95/EC 号指令"。

注: 环保使用期限的参考标识取决于产品正常工作的温度和湿度等条件。

#### **EEE-Richtlinien für die Türkei**

Konform mit EEE-Richtlinien

EEE Yönetmeliğine Uygundur

#### **Vorschriften zur beschränkten Verwendung gefährlicher Stoffe – Ukraine**

Dieses Gerät entspricht den Anforderungen der technischen Vorschrift № 1057 wie sie durch Entscheidung des Ministerrates der Ukraine vom 3. Dezember 2008 hinsichtlich der beschränkten Verwendung gefährlicher Stoffe in elektrischen und elektronischen Geräten verabschiedet wurde.

# <span id="page-28-0"></span>**C Informationen zur Qualität des LCD-Monitors und zu Pixelfehlern**

Der TFT-Monitor ist mit Hochpräzisions-Technologie ausgestattet und wurde gemäß den HP Standards gefertigt, um einen störungsfreien Betrieb zu gewährleisten. Trotzdem ist es möglich, dass der Monitor leichte Unregelmäßigkeiten aufweist, die sich in kleinen hellen oder dunklen Punkten auf dem Bildschirm äußern. Dies ist ein für LCD-Monitore typisches Problem und tritt nicht speziell bei HP Monitoren, sondern bei LCD-Monitoren aller Anbieter auf. Die Unregelmäßigkeiten rühren von einem oder mehreren defekten Pixeln bzw. Subpixeln her.

- Ein Pixel besteht aus einem roten, einem grünen und einem blauen Subpixel.
- Ein defektes Pixel leuchtet entweder ständig (heller Punkt auf dunklem Hintergrund) oder bleibt immer dunkel (dunkler Punkt auf hellem Hintergrund). Das leuchtende Pixel fällt stärker auf als das dunkle.
- Ein defektes Subpixel fällt weniger auf als ein defektes Vollpixel, da es klein und nur auf einem bestimmten Hintergrund sichtbar ist.

Betrachten Sie den Bildschirm unter normalen Betriebsbedingungen, in einem normalen Betriebsmodus und bei einer unterstützten Auflösung und Bildwiederholungsrate mit einem Abstand von 50 cm, um defekte Pixel zu erkennen.

HP geht davon aus, dass die Herstellung von LCD-Monitoren ständig verbessert wird und in Zukunft LCD-Monitore mit weniger Schönheitsfehlern angeboten werden können. In diesem Fall wird HP die Richtlinien an den Fortschritt der Fertigungstechnik anpassen.